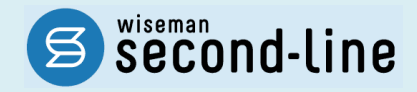

## wiseman second-line <ワイズマン セカンドライン>

## 居宅介護支援

## バージョンアップに伴う追加・変更点

バージョンアップに伴う追加・変更点の概要をお知らせいたします。 システム運用を開始される前に、必ずご確認ください。

今子 令和 3 年度 介護報酬改定対応

2021.03.23 株式会社 ワイズマン

### ◇目次

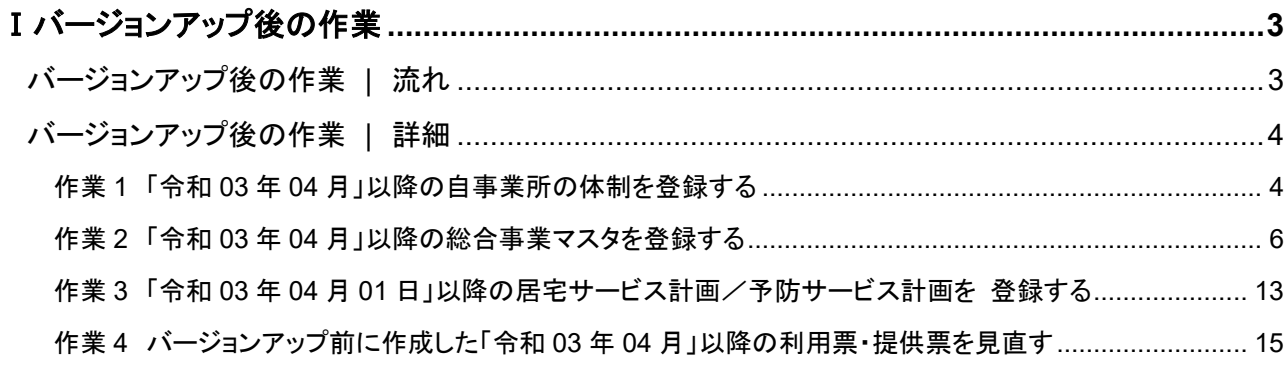

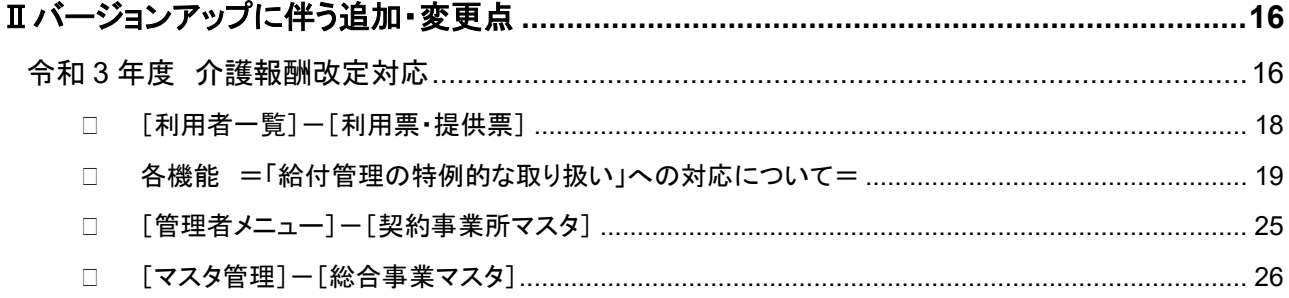

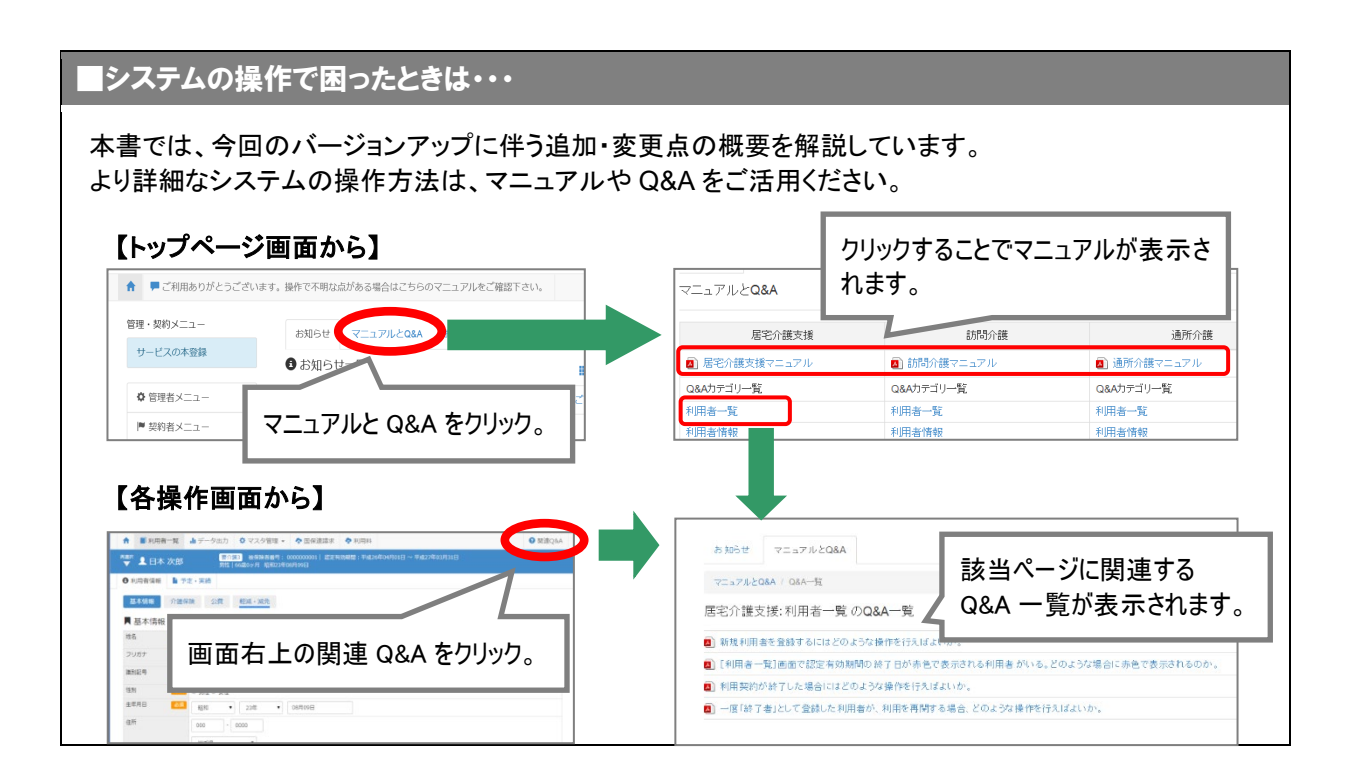

# <span id="page-2-0"></span>Ⅰバージョンアップ後の作業

■ バージョンアップ後のシステム運用を開始する前に、以下の作業が必要です。 ※必要な作業が未実施の場合、請求データが誤った内容で作成される可能性があります。

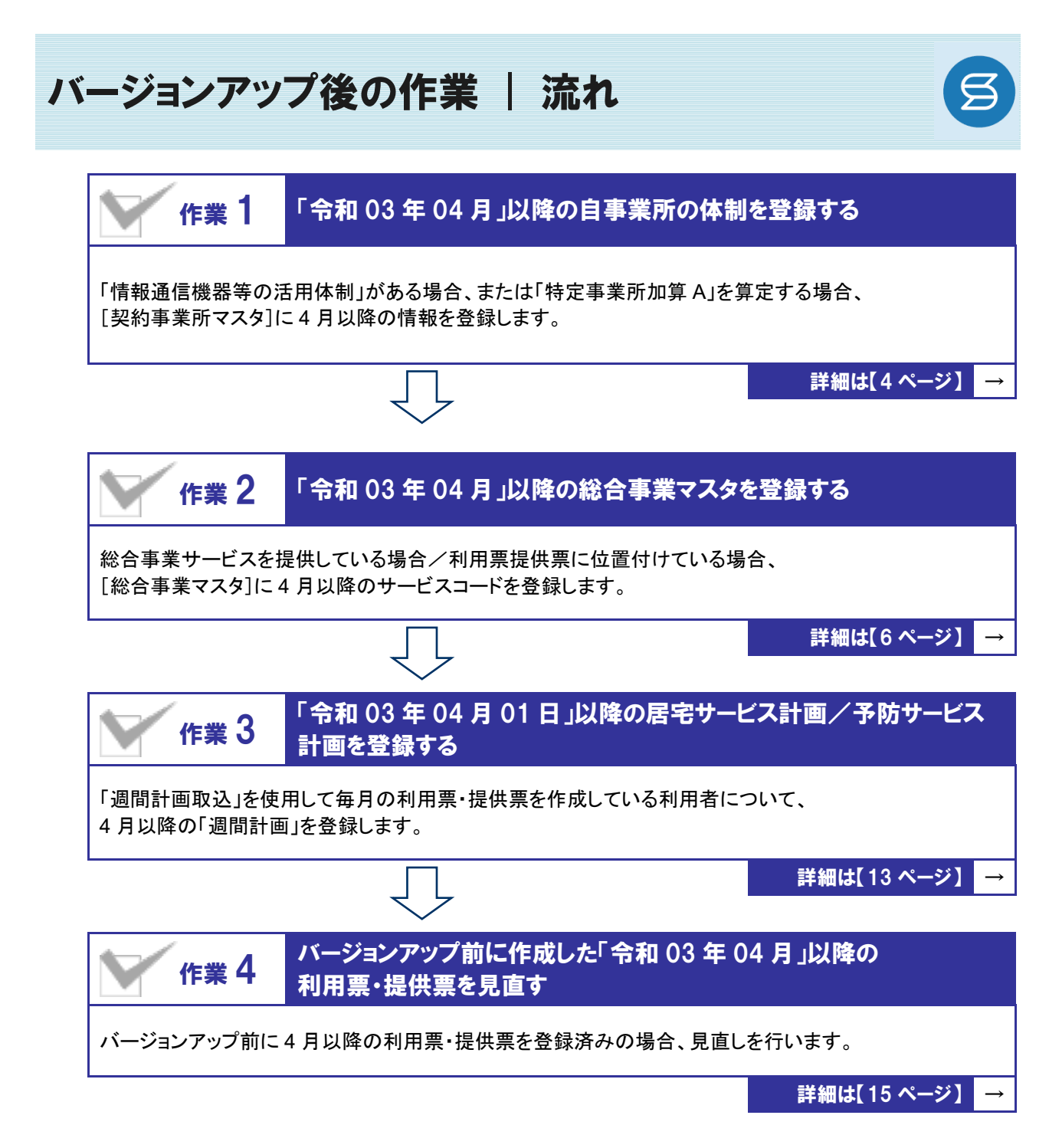

作業の詳細は、次ページ以降でご確認ください。

<span id="page-3-0"></span>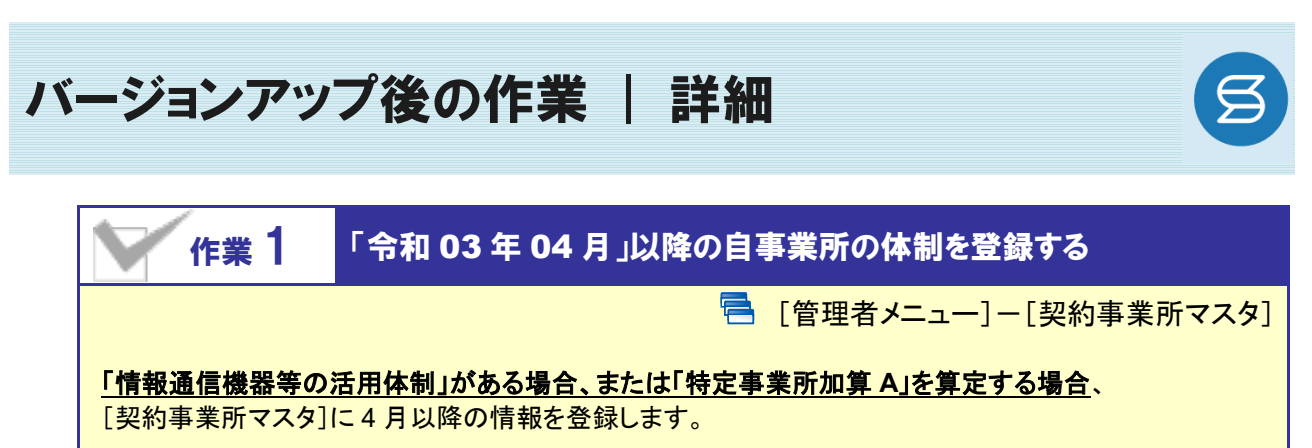

<span id="page-3-1"></span>※上記に該当しない場合は、本作業は不要です。

【操作方法】 「令和 03 年 04 月」以降の自事業所の体制を登録する

① [管理者メニュー]を開き、自事業所の名称をクリックします。

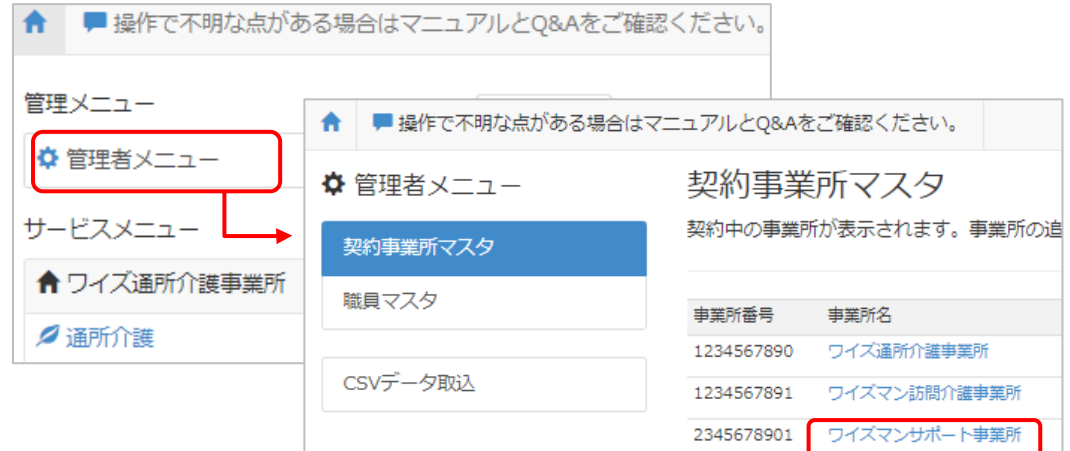

#### ② サービス種類と体制ボタンをクリックします。

③ 「適用開始年月:令和 03 年 04 月」をクリックします。

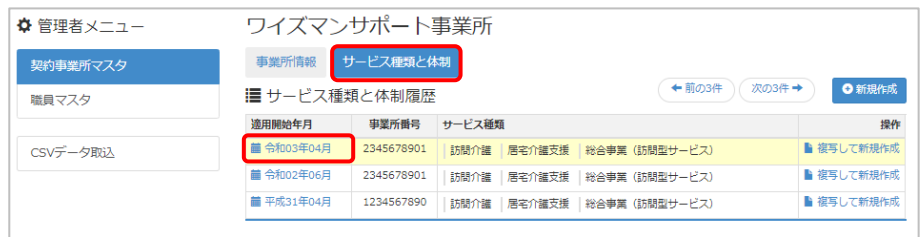

(次ページへ続きます⇒)

- ④ 「介護・予防サービス」欄の「居宅介護支援」をクリックします。
- ⑤ 画面右部の各項目を、令和 3 年 4 月以降の自事業所の体制にあわせて設定します。
	- ※バージョンアップで追加された項目は、それぞれ以下のように初期設定されています。

・情報通信機器等の活用体制:☑なし ・特定事業所加算 A:未選択

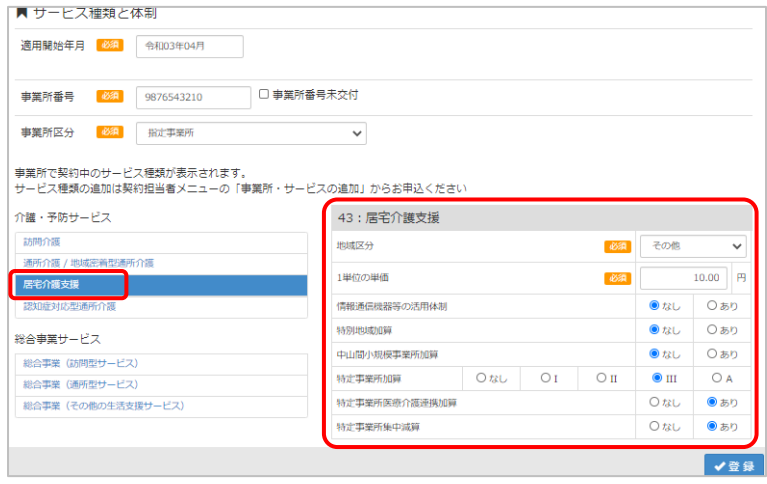

- ⑥ 登録ボタンをクリックします。
- ⑦ OK ボタンをクリックします。

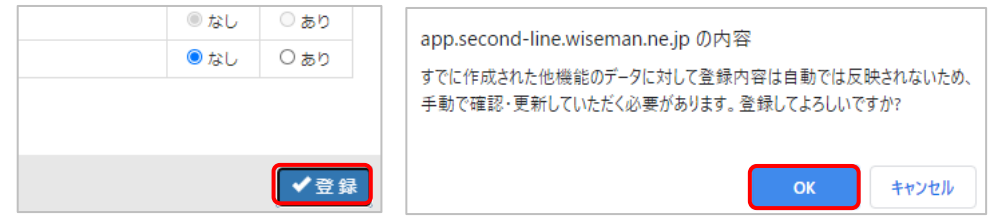

作業 1 は以上です。

### <span id="page-5-1"></span><span id="page-5-0"></span>作業 2 「令和 <sup>03</sup> <sup>年</sup> <sup>04</sup> 月」以降の総合事業マスタを登録する

日 [マスタ管理]ー[総合事業マスタ]

総合事業サービスを利用票提供票に位置付けている場合、[総合事業マスタ]に 4 月以降のサービスコ ードを登録します。

※上記に該当しない場合は、本作業は不要です。

介護報酬改定を踏まえた加算の新設・単位数の改定に伴い、各市町村提供のサービスコードが更新される 見込みです。更新されたサービスコードは、[総合事業マスタ]に登録が必要です。 「単位数表マスタ **CSV**」の有無により作業が異なりますので、下表を参照のうえ必要な作業を行ってください。

※ 「単位数表マスタ CSV」は、保険者によって呼び名が異なります(例:「サービスコード CSV」など)。

※ 市町村のホームページ等で提供されている「単位数表マスタ CSV」「サービスコード表」をご準備ください。

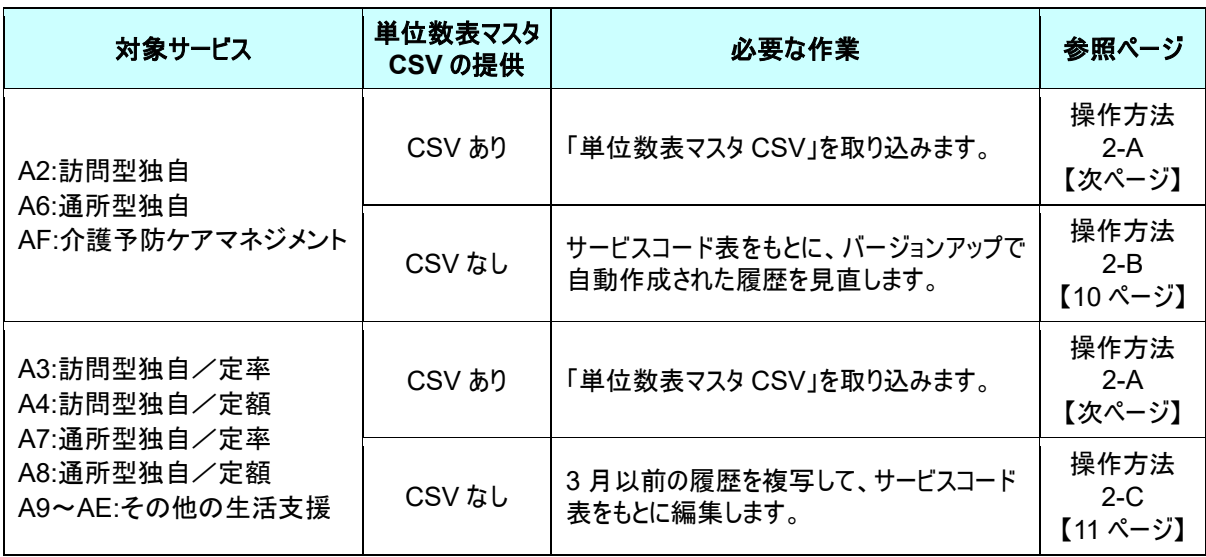

### 「**AF**:介護予防ケアマネジメント」に関する注意点

4 月以降の単位数等が改定された場合は、「令和 03 年 04 月分」の請求明細書を作成する前に、 適用開始年月「令和 03 年 04 月」の履歴に、改定後の内容を必ず登録してください。

※ バージョンアップ時に、3 月時点で有効な履歴をもとに、適用開始年月「令和 03 年 04 月」の履歴が自動作 成されます。「AF:介護予防ケアマネジメント」の履歴には、3 月以前と同じ単位数が初期設定されていま す。そのため、市町村規程の単位数が改定されているにも関わらず、改定後の内容を登録しなかった場 合、改定前の単位数で請求明細書が作成されてしまいます。

#### 【操作方法 2-A】 単位数表マスタ CSV を取り込む

以下の作業を行う前に、各市町村のホームページなどから「単位数表マスタ CSV」を入手し、 本システムを使用するコンピュータの分かりやすい場所(デスクトップなど)に保存してください。

① [マスタ管理]-[総合事業マスタ]の順にクリックします。

② サービスコード取込ボタンをクリックします。

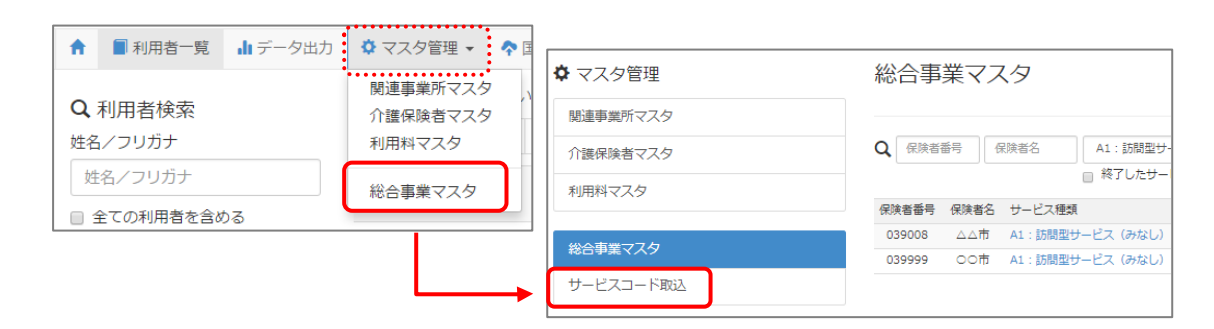

③ ファイルを選択ボタンをクリックし、取込対象のファイルを選択します。

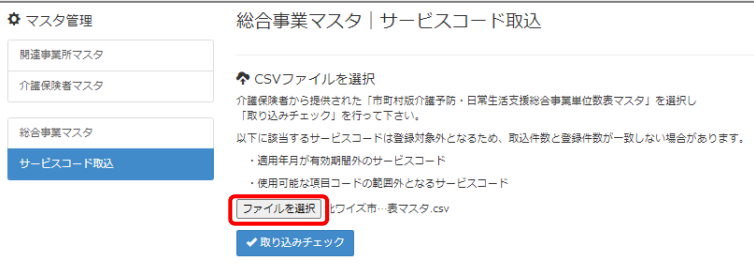

#### ④ 取り込みチェックボタンをクリックします。

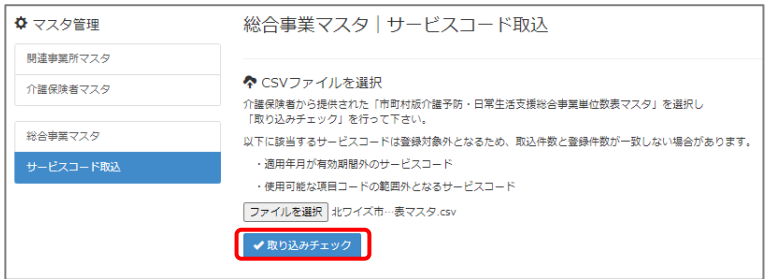

(次ページへ続きます⇒)

⑤ 「適用開始年月:令和 **03** 年 **04** 月」の行のみにチェックを付けます。

※「適用開始年月:令和 **03** 年 **04** 月」以外の行はチェックを付けないでください。「令和 03 年 04 月」以外の行を チェックした場合、編集済みの内容が初期値で上書きされてしまいます(A3/A7 の「基本加算」など)。

⑥ サービスコード登録ボタンをクリックします。

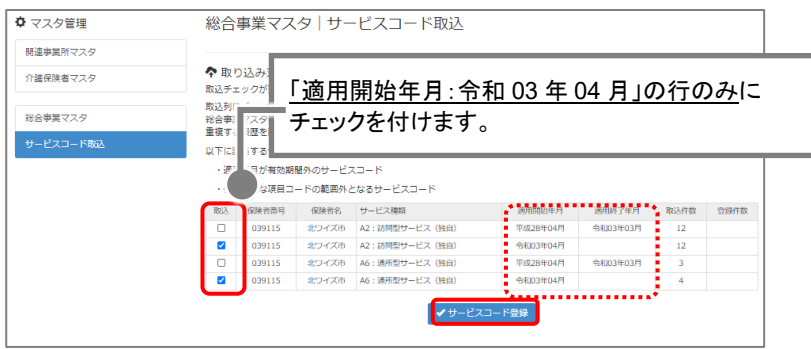

- ⑦ 単位数単価が「**10.00** 円」の場合、操作は以上で終了です。 単位数単価が「**10.00** 円」以外の場合、手順⑧に進みます。
- ⑧ 画面左部の総合事業マスタボタンをクリックします。
- ⑨ 今回取り込んだサービス種類をクリックします。

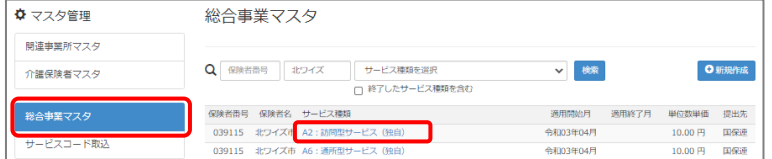

⑩ 地域に応じた単位数単価に変更します。

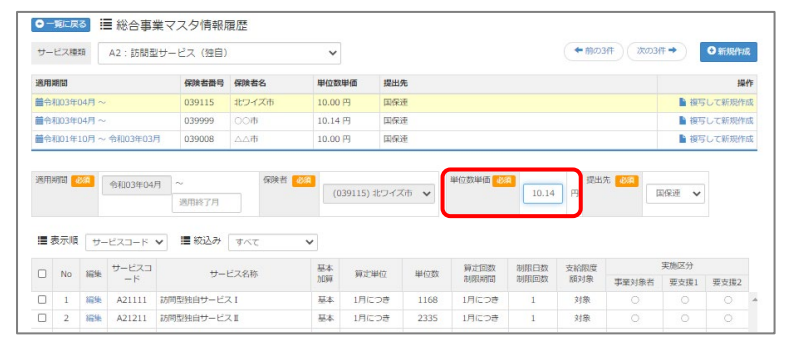

- ⑪ 登録ボタンをクリックします。
- ⑫ OK ボタンをクリックします。

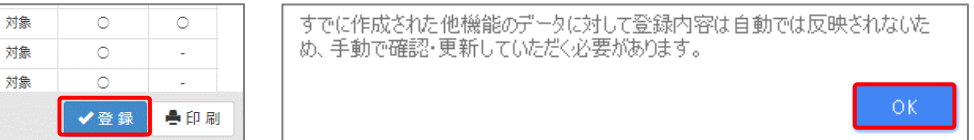

⑬ 複数のサービス種類を取り込んだ場合、一覧に戻るボタンをクリックし、手順⑨~⑫を繰り返します。 作業 2-A は以上です。

#### [サービスコード取込]画面で、確認メッセージ「自動補正を行いました」が表示され た場合

令和 3 年 4 月以降、「AF:介護予防ケアマネジメント」について要介護 1~5 の利用者が対象になりま す。これに伴い、単位数表マスタ CSV のレイアウトが変更され、CSV ファイルの列数が従来の 19 列 から 24 列になりました(実施区分:要介護 1~5 の追加)。

取込対象の CSV ファイルに不正なレイアウトで作成されたデータが存在する場合は、サービスコード 取り込み時に下表のとおり自動補正が行われます。

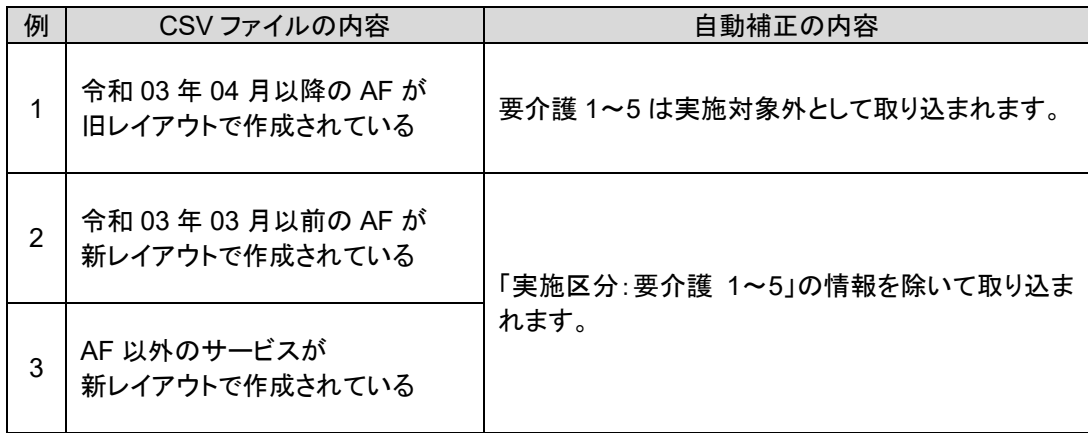

#### 自動補正が行われた場合は、下図の確認メッセージが表示されます。 本メッセージが表示された場合は、サービスコードが正しく取り込まれたか必ず確認してください。

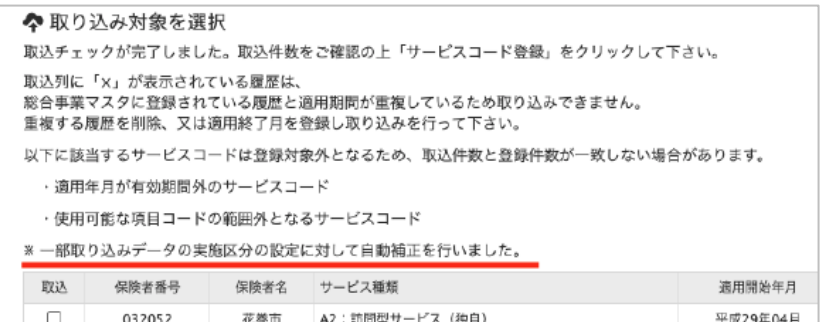

<span id="page-9-0"></span>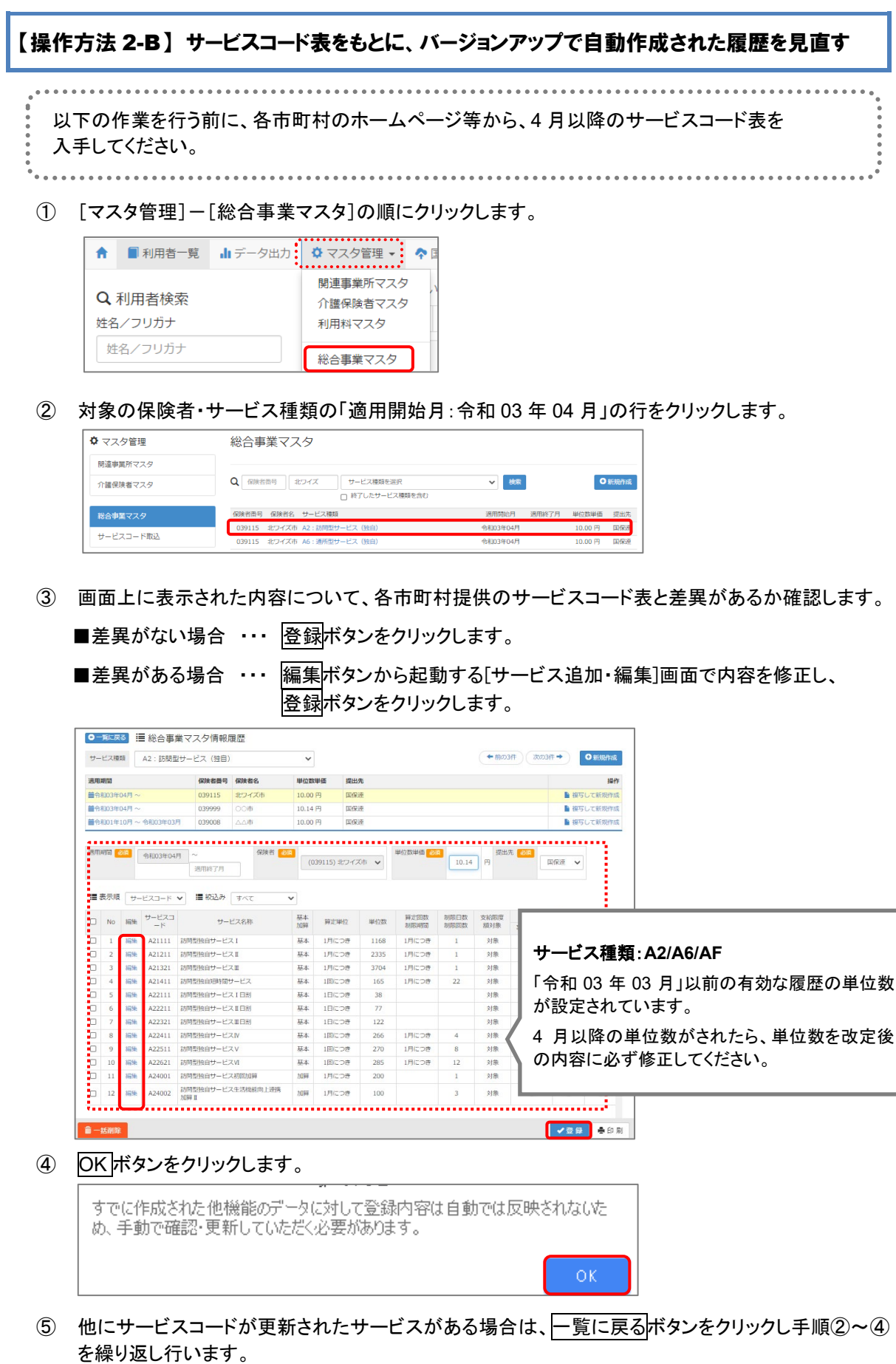

作業 2-B は以上です。

<span id="page-10-0"></span>【操作方法 2-C】 3 月以前の履歴を複写して、サービスコード表をもとに編集する

以下の作業を行う前に、各市町村のホームページ等から、4 月以降のサービスコード表を 入手してください。

① [マスタ管理]-[総合事業マスタ]の順にクリックします。

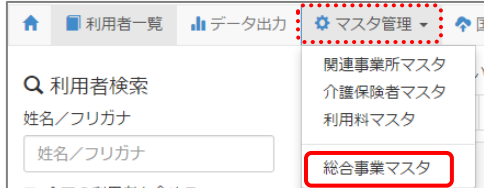

② 対象の保険者・サービス種類の行をクリックします。

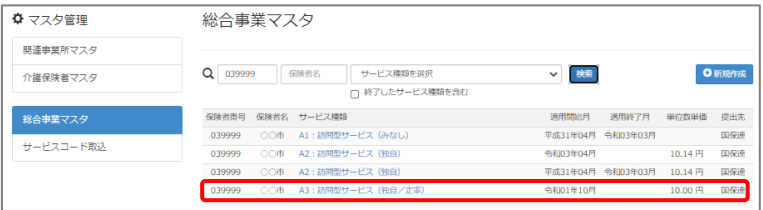

③ 「複写元にする 3 月以前の履歴」の右部の複写して新規作成ボタンをクリックします。

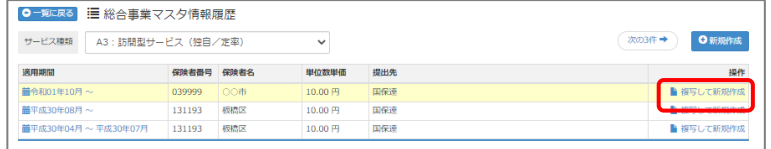

- ④ 適用期間(開始)に「令和 03 年 04 月」と入力します。
- ⑤ 「保険者」「単位数単価」および「提出先」を設定します。

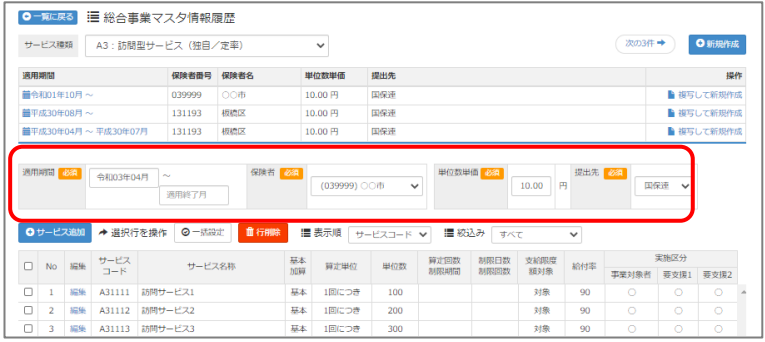

(次ページへ続きます⇒)

- ⑥ 画面上に表示された内容について、各市町村提供のサービスコード表と差異があるか確認します。
	- ■差異がない場合 ・・・ 登録ボタンをクリックします。
	- ■差異がある場合 ・・・ 編集ボタンから起動する[サービス追加・編集]画面で内容を修正し、 登録ボタンをクリックします。

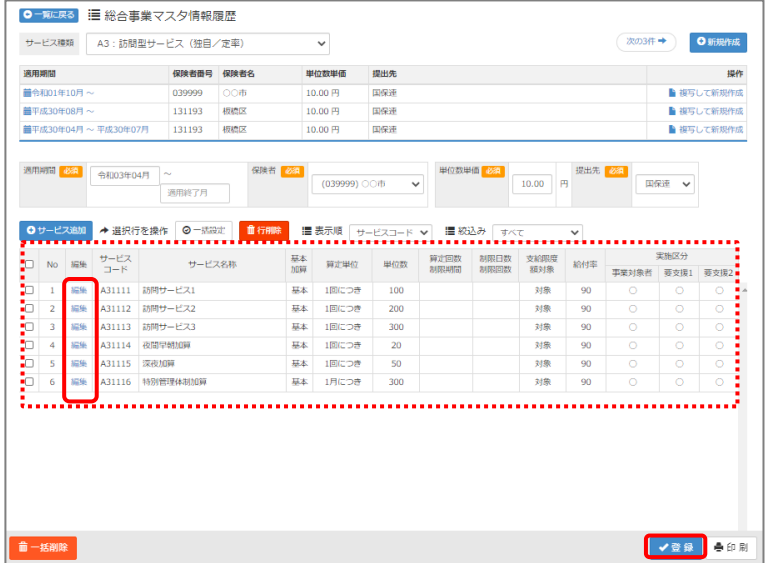

⑦ OK ボタンをクリックします。

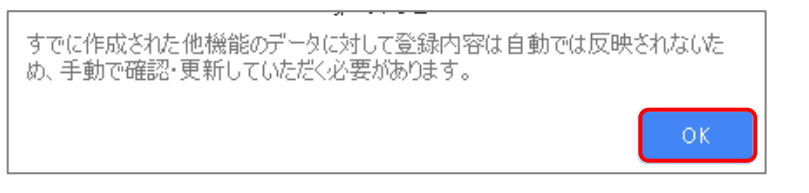

8 他にサービスコードが更新されたサービスがある場合は、一覧に戻るボタンをクリックし手順②~⑦ を繰り返し行います。

作業 2-C は以上です。

<span id="page-12-1"></span><span id="page-12-0"></span>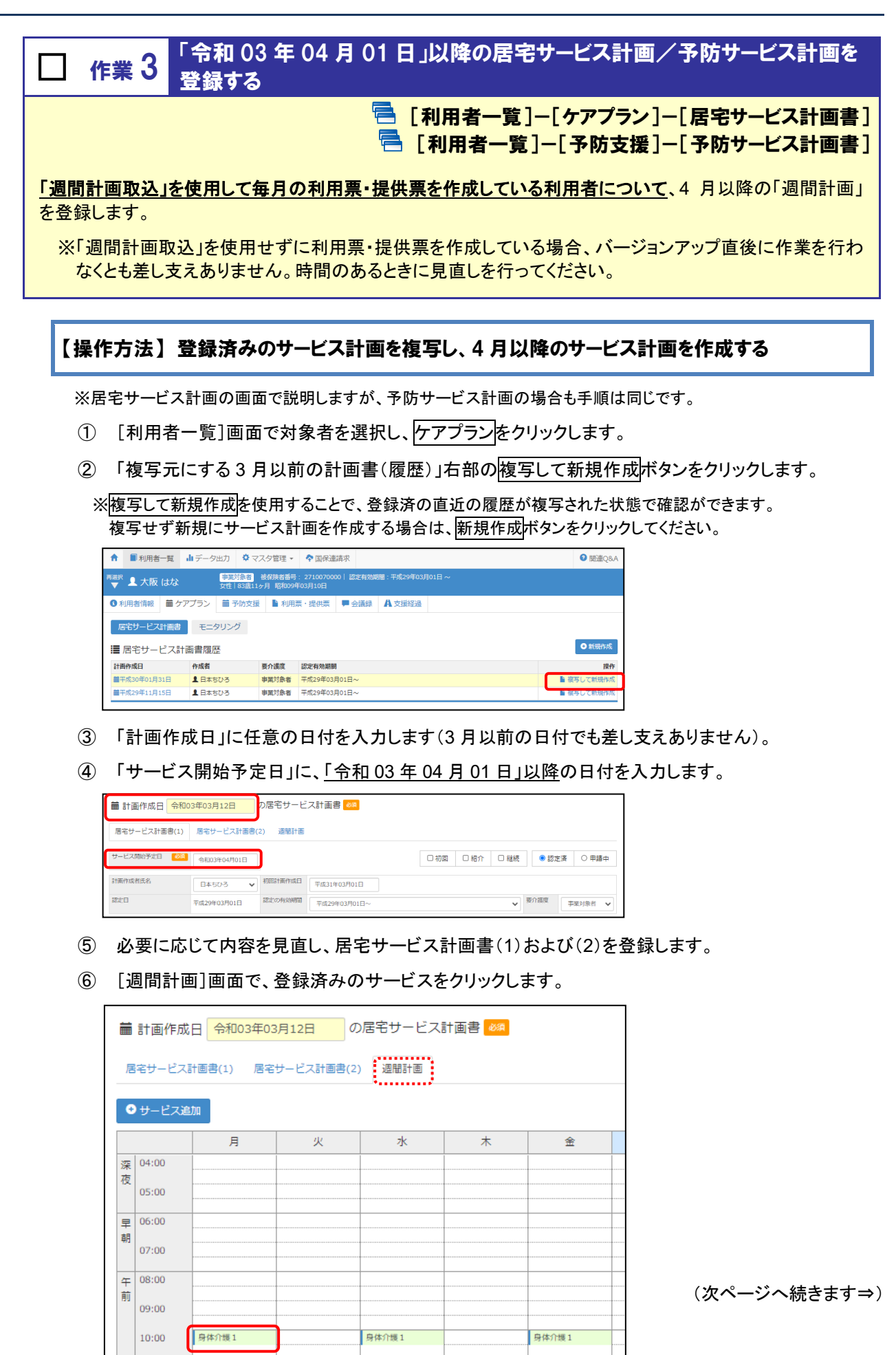

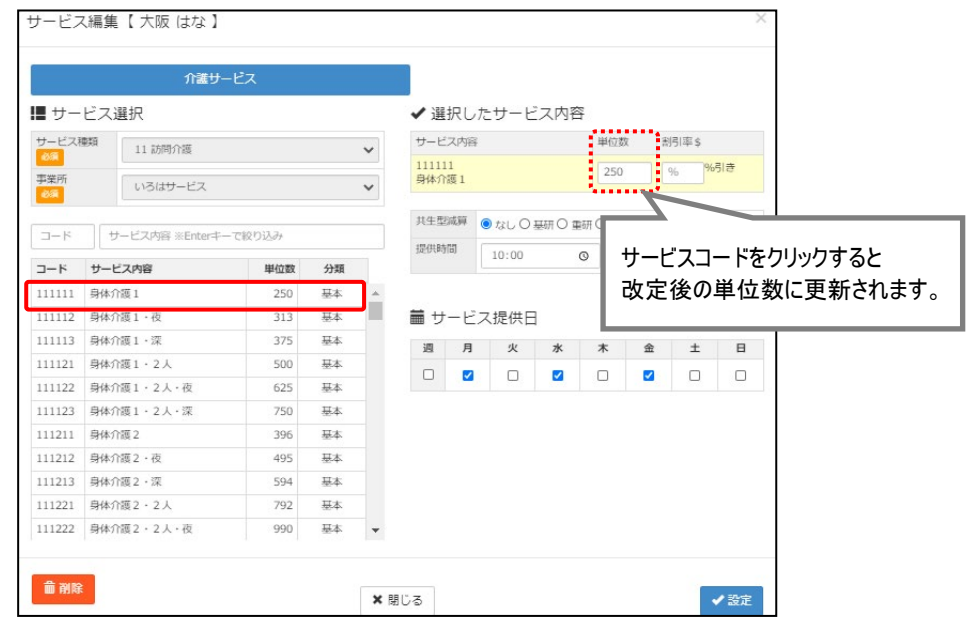

⑦ 画面左側の「サービス選択」欄で、4 月以降に算定するサービスコードをクリックします。

- ⑧ 必要に応じて内容を見直したうえで設定ボタンをクリックします。
- ⑨ すべてのサービスの見直しが完了したら、登録ボタンをクリックします。

※「週間計画取込」を使用して毎月の利用票・提供票を作成しているすべての利用者に対し行ってください。

作業 3は以上です。

<span id="page-14-1"></span><span id="page-14-0"></span>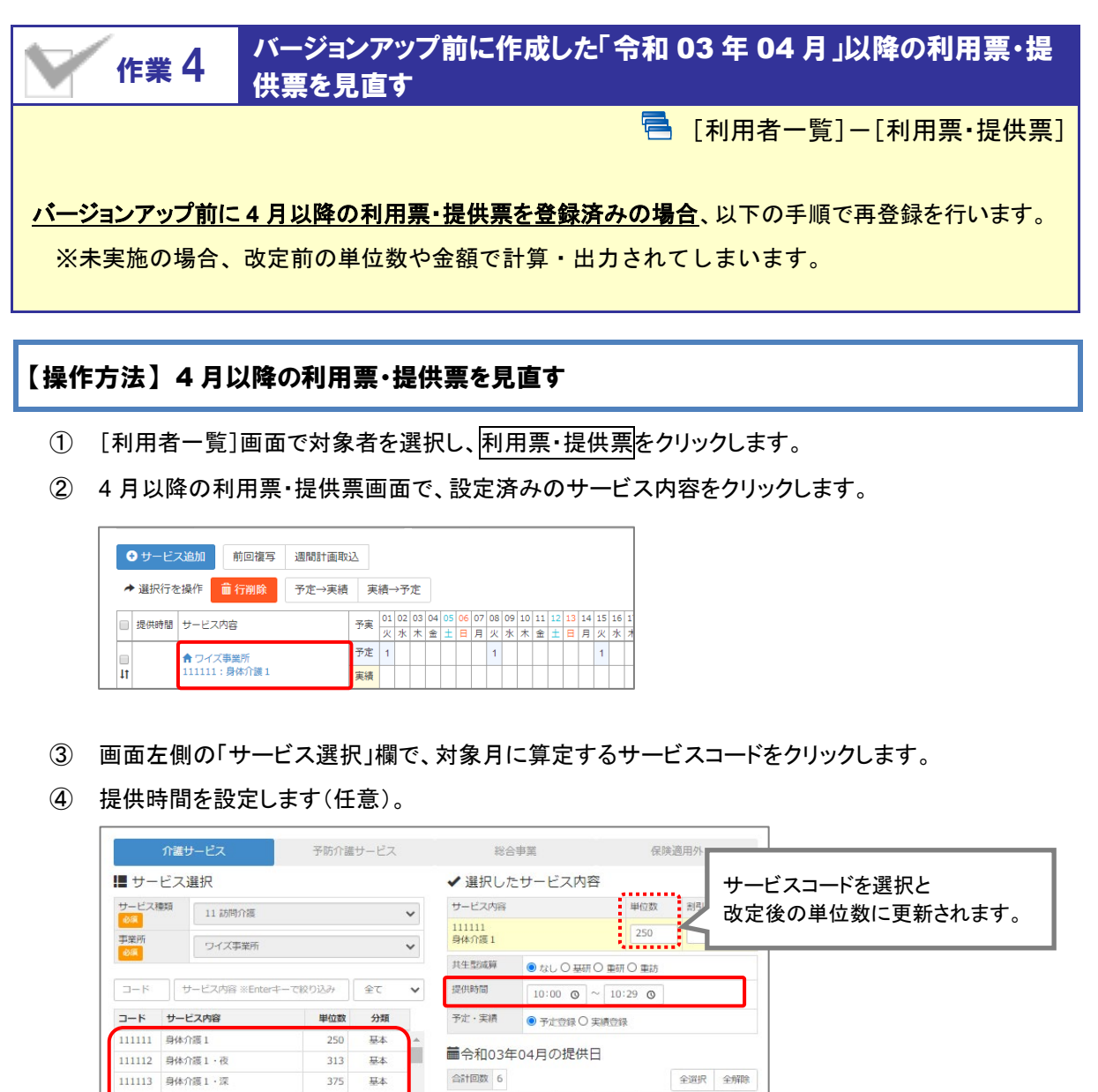

日月火

 $5 - 6$ 

 $\begin{array}{|c|c|c|}\n\hline\n12 & 13 \\
\hline\n\end{array}$ 

 $\begin{array}{|c|c|c|c|}\n\hline\n18 & 19 & 20 \\
\hline\n\end{array}$ 

 $\overline{26}$  $\overline{27}$ 

 $1\frac{1}{2}$ 

 $20 \frac{1}{4}$ 

3週

4週

× 閉じる

 $\begin{array}{c|c}\n\hline\n&25 \\
\hline\n\end{array}$ 

 $\overline{\phantom{0}11}$ 

 $\ast$ 

 $\overline{7}$ 

14 15<br>
14 15<br>
21 22<br>
1<br>
28 29<br>
1

**木 金 土** 

 $^{\rm 3}$ 

 $17\,$ 

 $\overline{24}$ 

◆設定

 $\begin{array}{c|c}\n1 & 2 \\
1 & 1\n\end{array}$ 

 $16$ 

23

30

⑤ 必要に応じて内容を見直したうえで設定ボタンをクリックします。

**基本** 990

500 基本

750 要本

396 基本

495 基本

594  $\frac{\pm\pi}{2}$ 

792 基本

 $625$  Math

111121 身体介護1·2人

111211 身体介護2

111212 身体介護2·夜

111213 身体介護2·深

111221 身体介護2·2人

111222 身体介護2·2人·夜

111122 身体介護1·2人·夜

111123 身体介護1·2人·深

⑥ すべてのサービスの見直しが完了したら、登録ボタンをクリックします。

作業 4 は以上です。以降は、通常どおりのシステム操作で利用票・提供票を作成します。

## <span id="page-15-0"></span>Ⅱバージョンアップに伴う追加・変更点

 $\bigodot$ 今回のバージョンアップでは介護報酬改定に伴う対応が行われました。

## 令和 3 年度 介護報酬改定対応

令和 3 年度介護報酬改定に伴う対応が行われました。

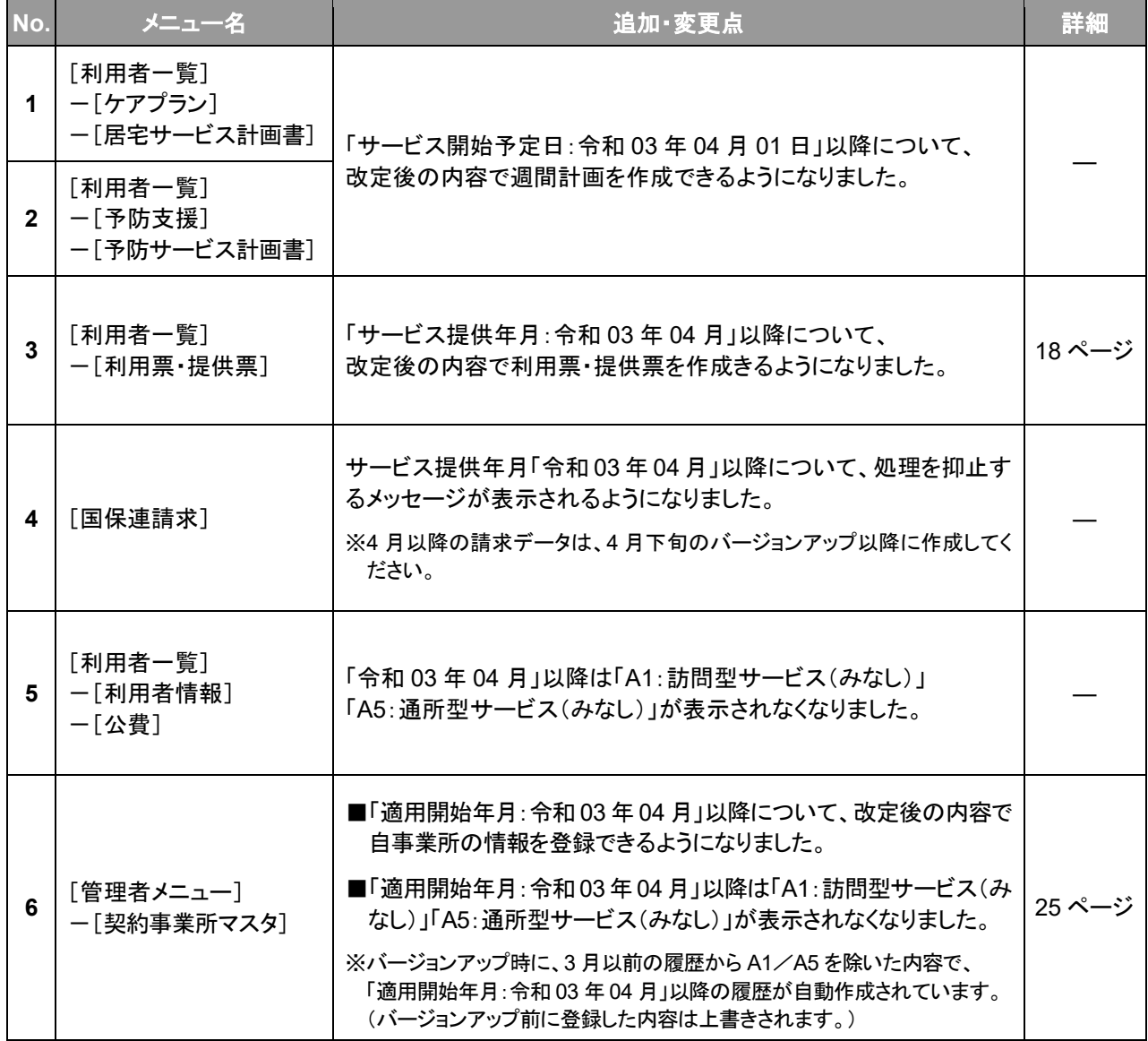

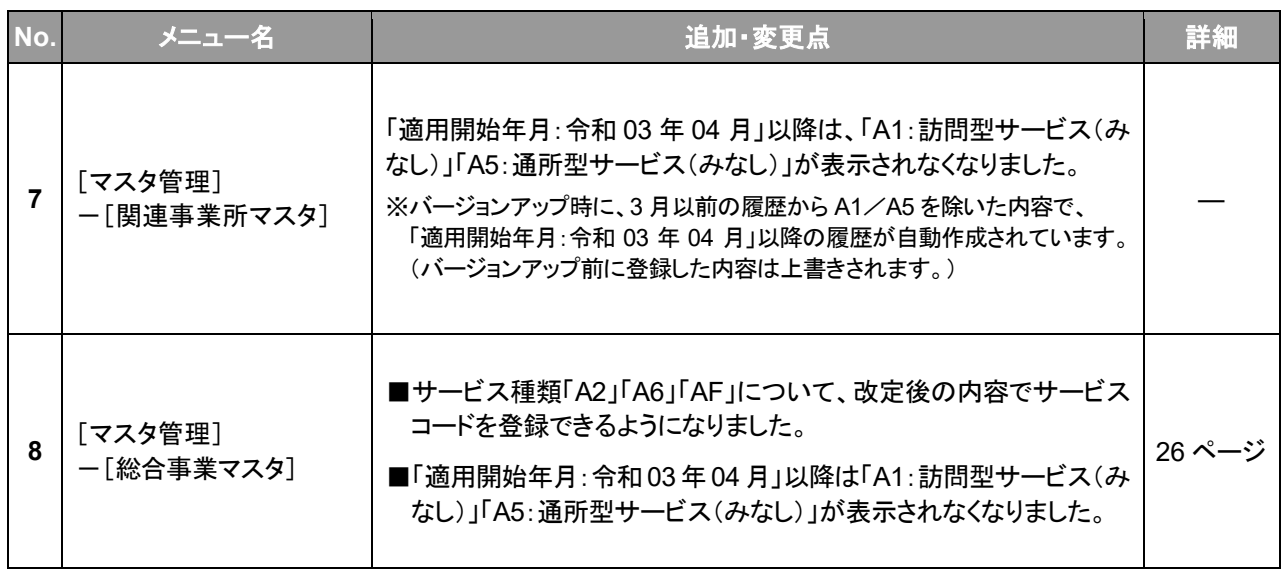

<span id="page-17-1"></span><span id="page-17-0"></span>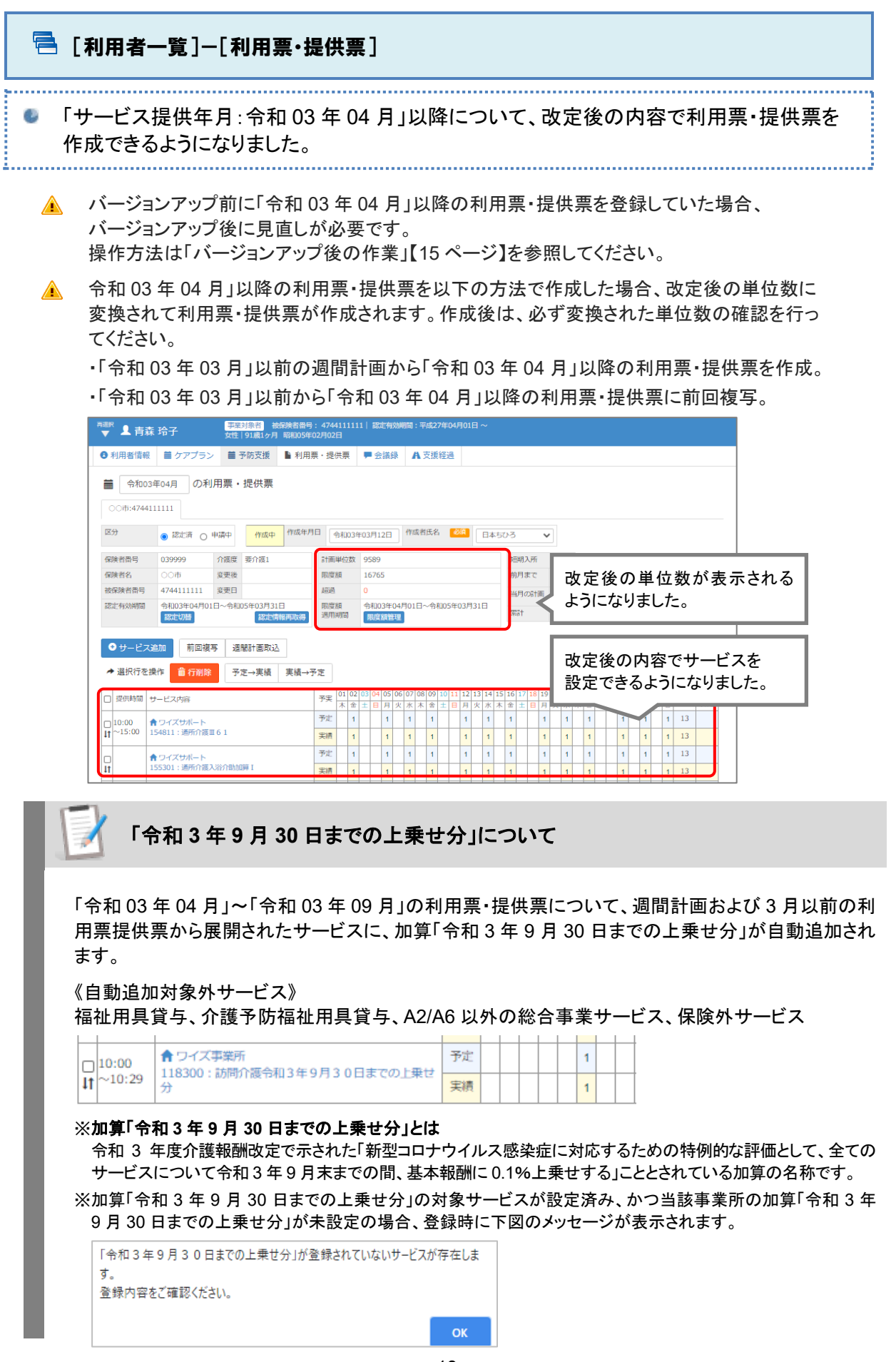

#### <span id="page-18-0"></span>■ 各機能 =「給付管理の特例的な取り扱い」への対応について=

令和 3 年 4 月報酬改定で示された、通所系サービス・多機能系サービスの給付管理の 特例的な取り扱いについて、計算方法への対応が行われました。

※なお、本取り扱いに伴い「サービス利用票別表」に追加された「給付管理単位数」列の出力については、

4 月下旬リリース予定のバージョンアップで対応予定です(詳細は [24](#page-23-0) ページ参照)。

#### はじめに|給付管理の特例的な取り扱い

はじめに、令和 3 年 4 月報酬改定で示された、「通所介護等の区分支給限度基準額に係る給付管理の取り扱 い」の内容をご説明します。

※下記「対象サービス」が計画に位置付けられていない場合は、給付管理の取扱い等に変更はありません。

※本システムの対応内容は、[21](#page-20-0) ページ以降を参照してください。

#### ① 通所介護等の区分支給限度基準額に係る給付管理の取り扱い概要

令和 3 年度介護報酬改定では、サービス利用者のサービス利用機会の公平性確保の観点から、給付額管 理の計算に用いる単位数について、以下の計算方法を適用することとされました。

<対象サービス> (以下、特例対象サービス)

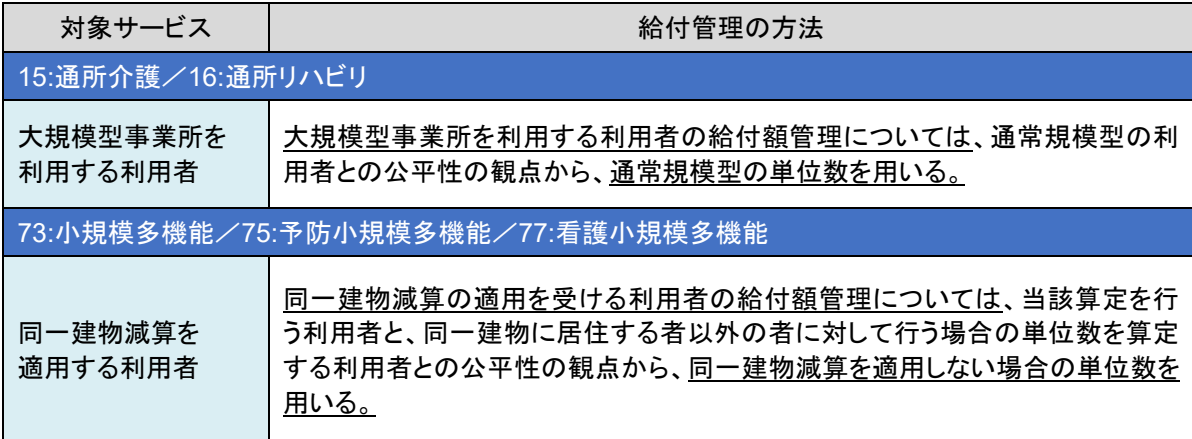

#### ② 本取り扱いにおける給付管理と介護保険対象単位数

#### 《給付管理|サービス利用票別表》

■「給付管理単位数」欄に、給付管理を行う単位数(※)を記載する。

- ※通所系サービスは通常規模型、多機能系サービスは同一建物に居住する者以外の者に対して行う場合の単位 数を算定する場合(以下、通常規模型等)の単位数により算出。
- ■区分支給限度基準額を超える額となる場合は、超える回数までは保険給付の対象として限度額管理を行 う。
- ■「サービス内容/種類」欄、「サービスコード」欄、「単位数」欄、「割引適用後」欄、「回数」欄、「サービス単 位/金額」欄には、従前の通り実際のサービス内容や単位数等(※)を用いて記載する
	- ※通所系サービスは大規模型、多機能系サービスは同一建物に居住する者に対して行う場合の単位数を算定する 場合(以下、大規模型等)の単位数により算出。

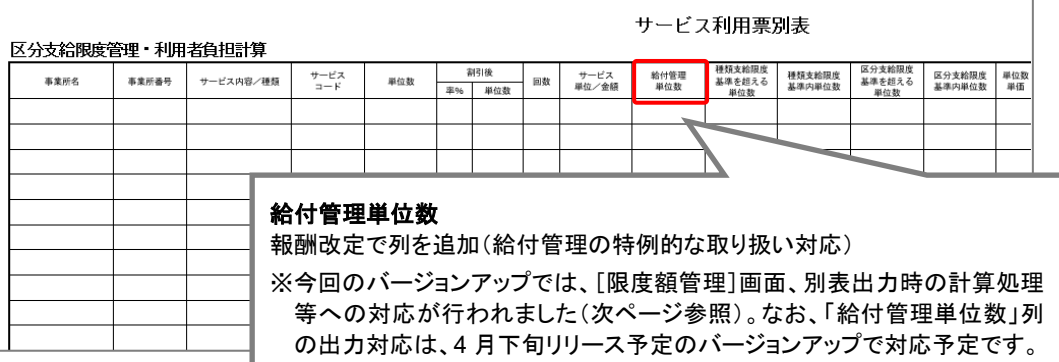

#### 《介護保険対象単位数|国保連合会に行う介護保険請求》

#### □ 居宅介護支援事業所等 | 給付管理票

給付管理票の「計画単位数」欄について、給付管理を行う単位数(通常規模型等の単位数)で限度額管理を 行った結果、介護保険給付の対象となった回数により実際に行われた単位数(大規模型等の単位数)で算 出した単位数を記載する。

i. 居宅介護支援事業所等が各サービス、事業所ごと に計画した支給限度基準額(単位数)

#### ●給付管理票(抜粋)

※サービス利用票別表の「区分支給限度基準内単位 数」を転記します。(従来通り)

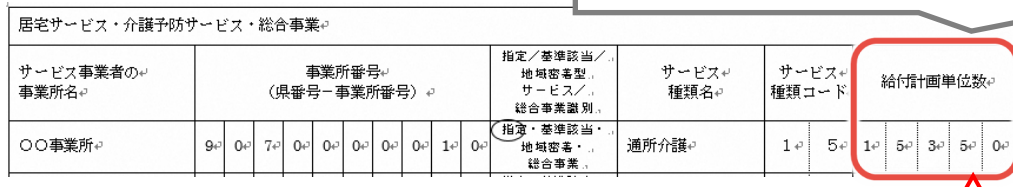

#### ⅱ サービス事業所**(**通所介護等**)**|請求明細書

請求明細書(様式2等)の「④計画単位数」欄について、ⅰと同様に、給付管 理を行う単位数(通常規模型等の単位数)で限度額管理が行われた結果を 踏まえ、介護保険給付の対象となった回数により実際に行われた単位数(大 規模型等の単位数)で算出した単位数を記載する。記載にあたっては特に 居宅介護支援事業所等との連携をはかること。

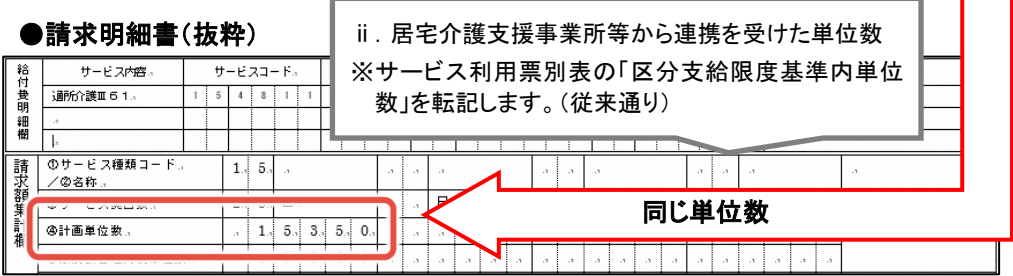

#### <span id="page-20-0"></span>本システムでの対応

計画に特例対象サービスが位置付けられている場合について、[利用票・提供票]の画面表示・計算処理に ついて、以下の対応が行われました。

※特例対象サービスが位置付けられていない場合は、画面表示・計算処理は変更ありません(従来通り)。

#### ■ [サービス登録・編集]画面

特例対象のサービスコードの場合、「給付管理単位数」が表示されます。

※地域密着型サービスを市町村独自の単位数(全国基準以外の単位数)で請求する場合、初期表示された給付管理単 位数を対象市町村の単位数に変更してください。

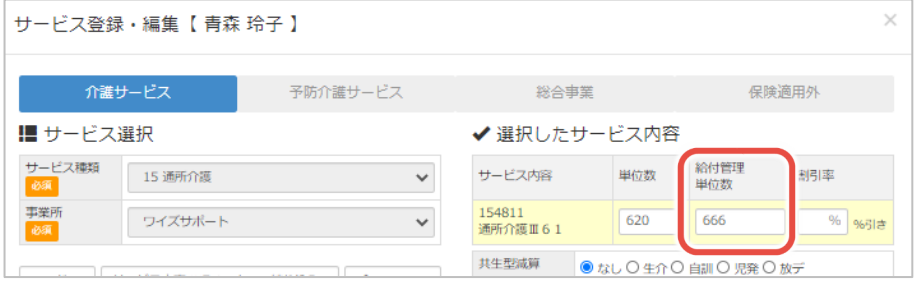

※サービス追加後に、[利用票・提供票]画面で対象サービスにカーソルを合わせた際に表示される吹出内にも表示され

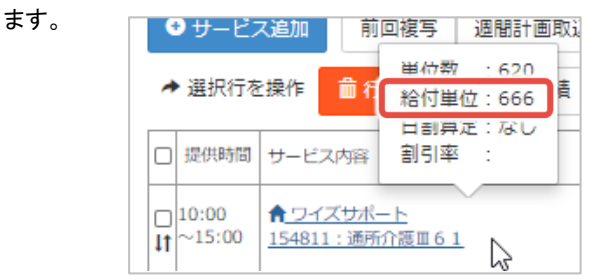

#### ■ [限度額管理]画面

計画/実績に特例対象のサービスコードが位置付けられている場合、「給付管理単位数」が表示されます。 「超過単位数」は、「給付管理単位数」をもとに計算・表示されます。

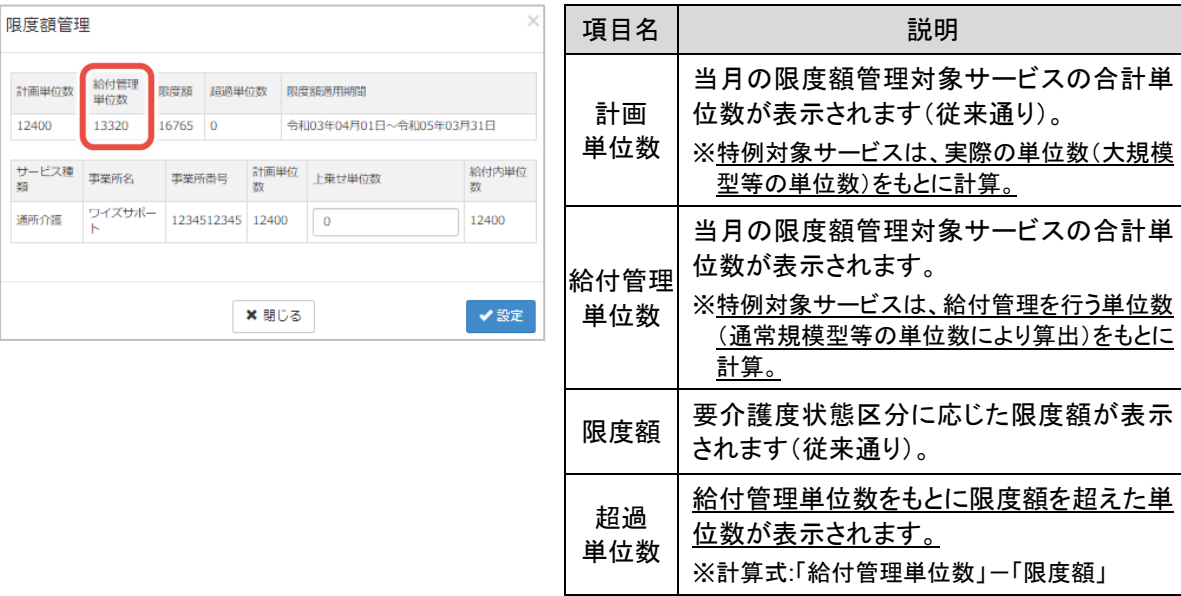

#### 例|計画に特例対象サービスが位置付けられている場合

A:超過単位数がない場合 B:超過単位数がある場合

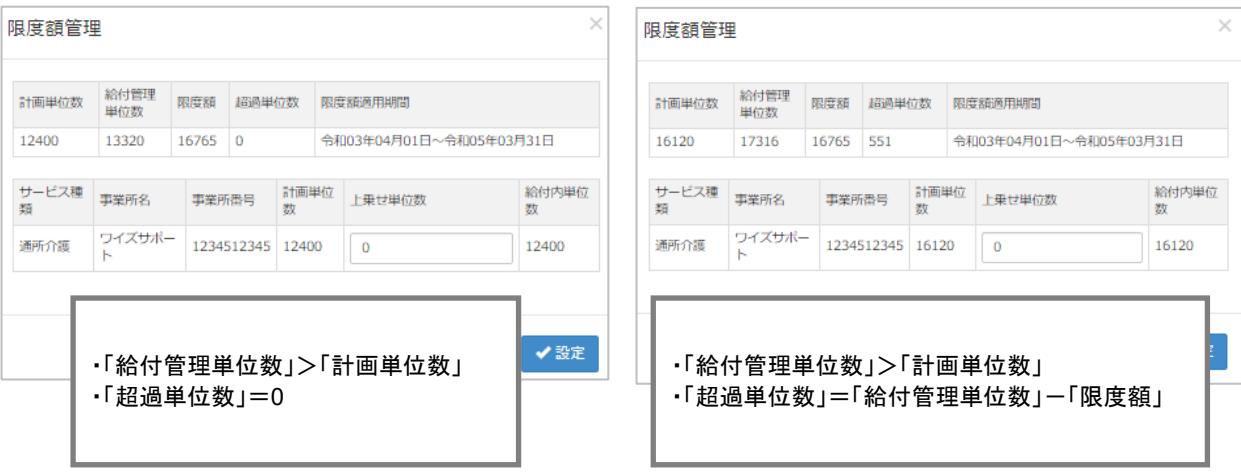

### ■帳票「サービス利用票別表」「サービス提供票別表」

例1 | 給付管理単位数・介護保険対象単位数ともに限度額を超えないパターン (通所介護サービスの大規模型事業所(Ⅱ)を算定する場合)

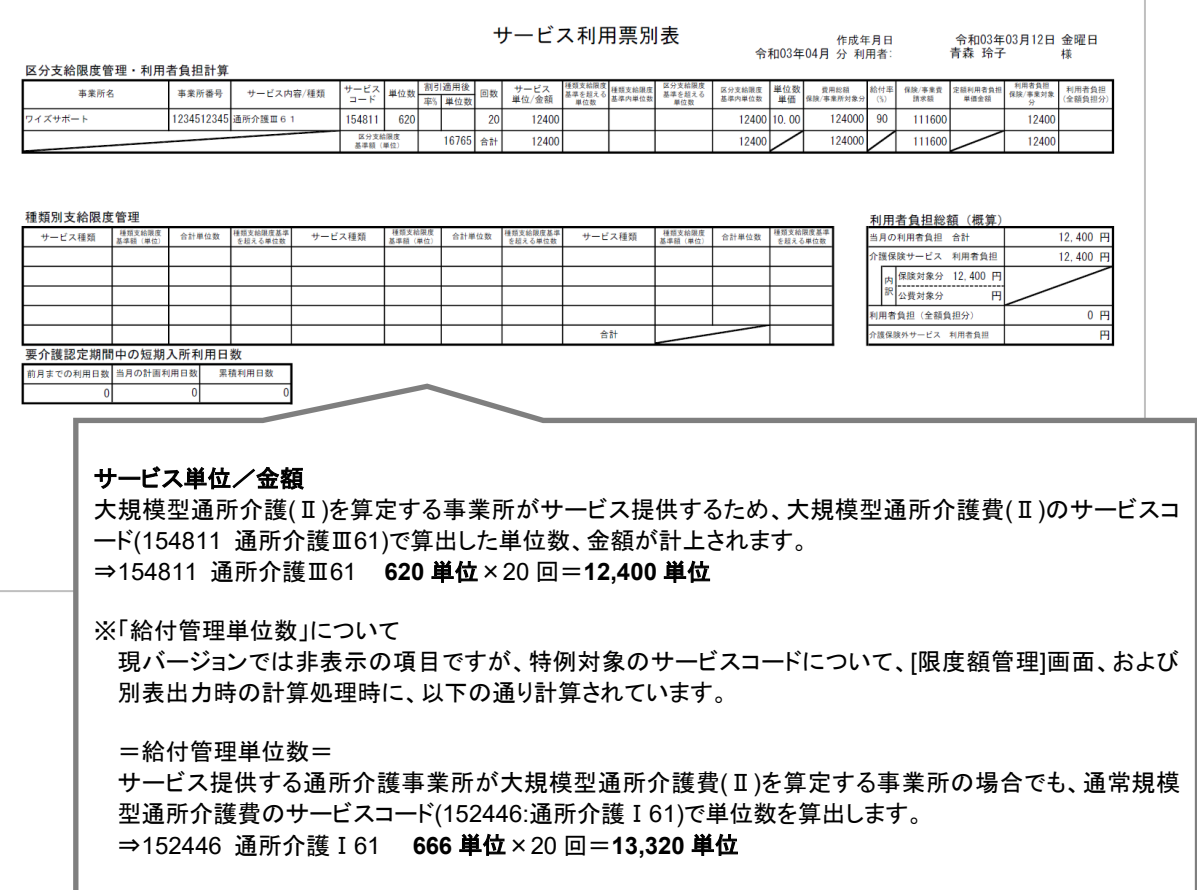

#### 例2|給付管理単位数が限度額を超え、介護保険対象単位数が限度額を超えないパターン (通所介護サービスの大規模型事業所(Ⅱ)を算定する場合)

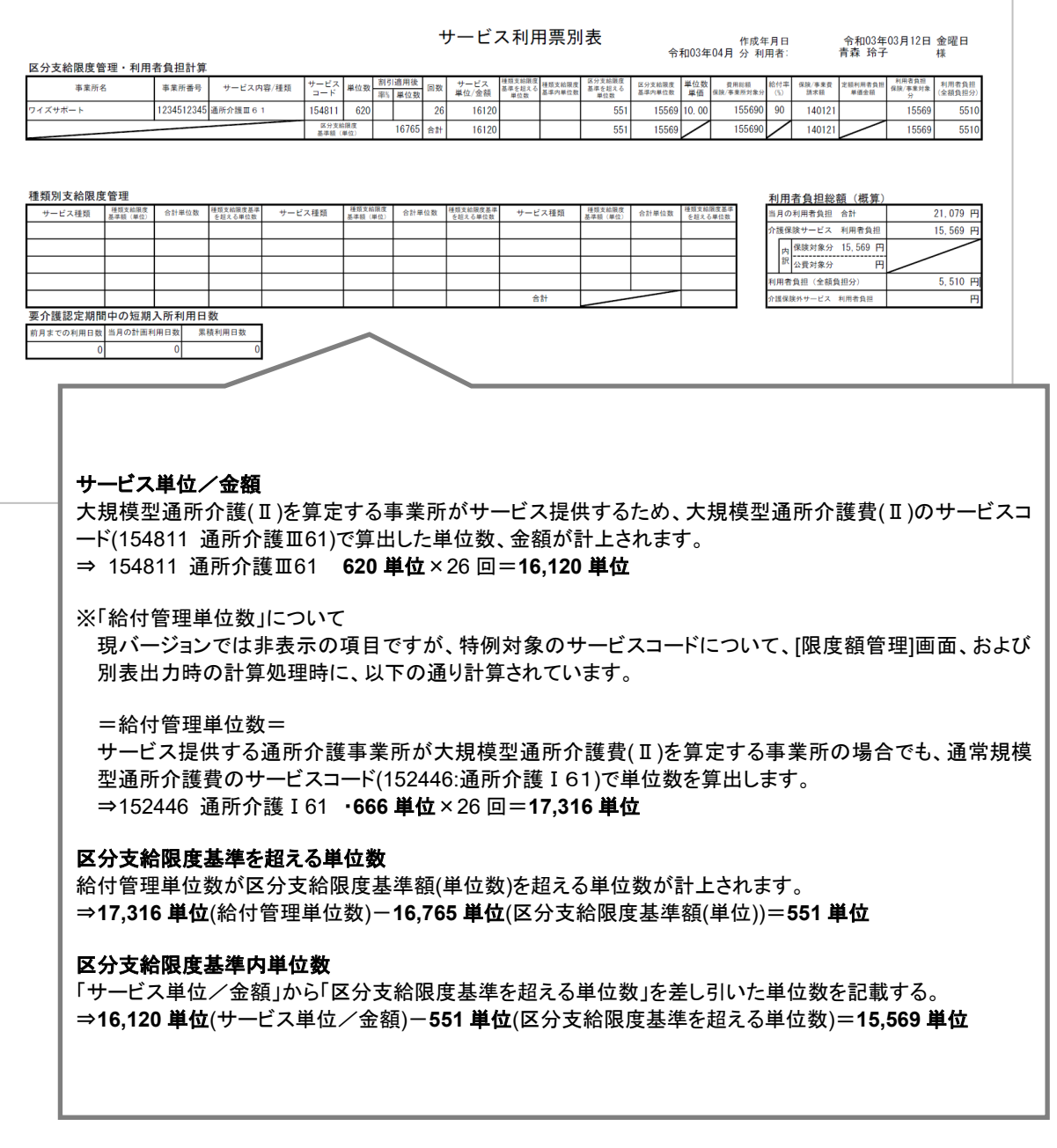

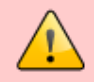

特例対象のサービスコードを計画に位置付けている利用者について限度額超過が発 生した場合は、弊社サポートセンターにお問い合わせください。

特例対象のサービスコードを計画に位置付けている利用者について限度額超過が発生した場合、給付 管理単位数等が正しく計算されない可能性があります。

お手元に本システムから出力した「サービス利用票」/「サービス利用票別表」をご用意のうえ、弊社サ ポートセンターにお問い合わせください。

#### <span id="page-23-0"></span>「サービス利用票別表」の新様式への対応について

令和 3 年度報酬改定で提示された「サービス利用票別表」の新様式への対応(「給付管理単位数」列)の 追加)は、4 月下旬予定の次回バージョンアップで対応予定です。

※今回の様式改訂では、別表に「給付管理単位数」が追加されました。

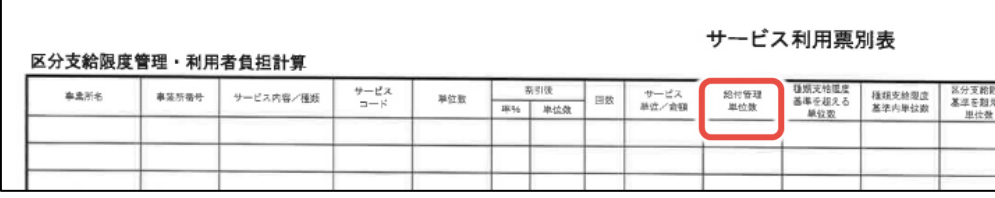

次回バージョンアップまでの間、特例対象サービスについて別表に「給付管理単位数」を記載する必要 がある場合は、以下の方法でご対応ください。

#### 「**15:**通所介護」/「**16:**通所リハビリ」の大規模型事業所の利用者

[「別紙:給付管理の特例的な取り扱いについて」](http://support.second-line.wiseman.ne.jp/wp-content/uploads/2021/03/202103caremana_beppyou.pdf)(クリックでマニュアルが表示されます)の手順に沿っ て、給付計画単位数を計算し、手書きで追記してください。

#### 「**73:**小規模多機能/**75:**予防小規模多機能/**77:**看護小規模多機能」同一建物減算を適用する利用者

お手元に本システムから出力した「サービス利用票」/「サービス利用票別表」をご用意のうえ、弊社サ ポートセンターにお問い合わせください。

<span id="page-24-1"></span><span id="page-24-0"></span>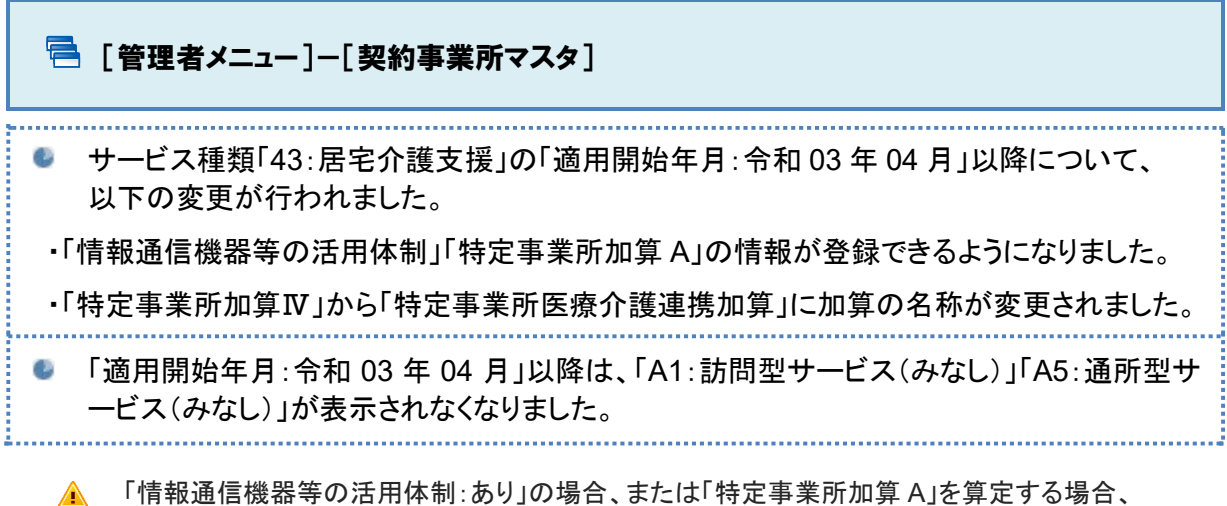

バージョンアップ後に必要な設定があります。 詳細は、「バージョンアップ後の作業」【[4](#page-3-1) ページ】参照。

▲ バージョンアップ前に登録された「適用開始年月:令和 03年04月」以降の履歴は、バージョ ンアップ時に削除されました。必要に応じて、バージョンアップ時に自動追加された「適用開始 年月:令和 03 年 04 月」の履歴の見直しおよび「適用開始年月:令和 03 年 05 月」以降の履 歴の追加を行ってください。

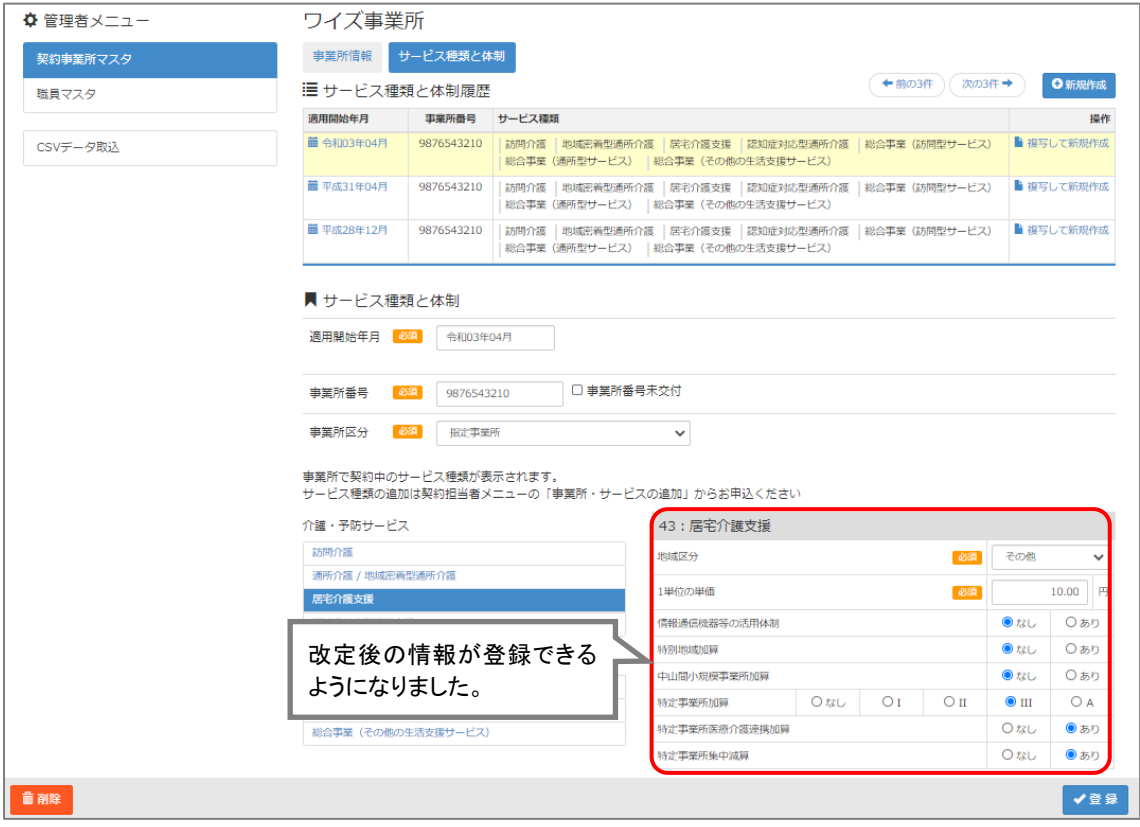

<span id="page-25-1"></span><span id="page-25-0"></span>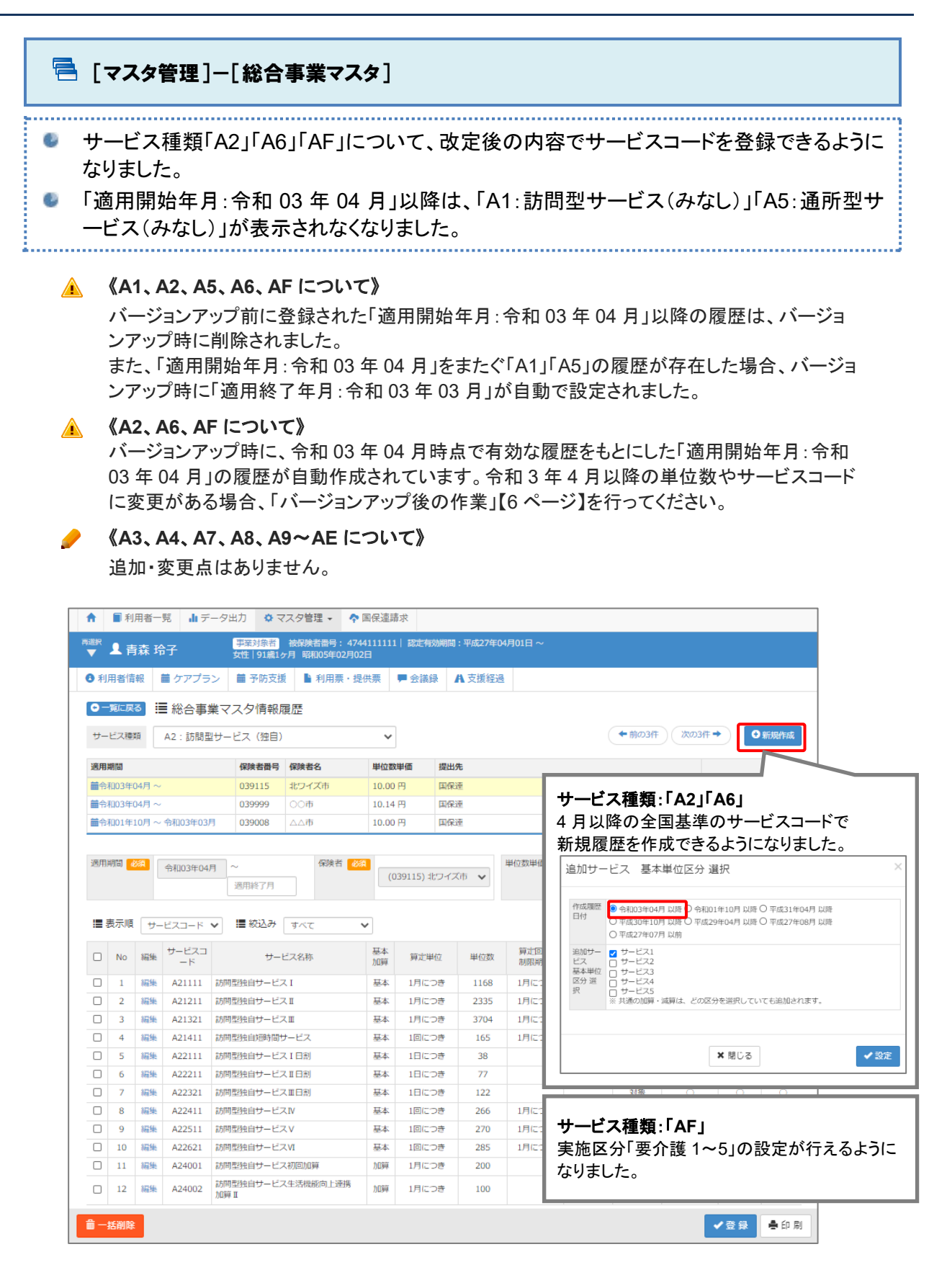